# Site de l'Assainissement et de Site de l'Assainissement et de la Protection des Sols la Protection des Sols

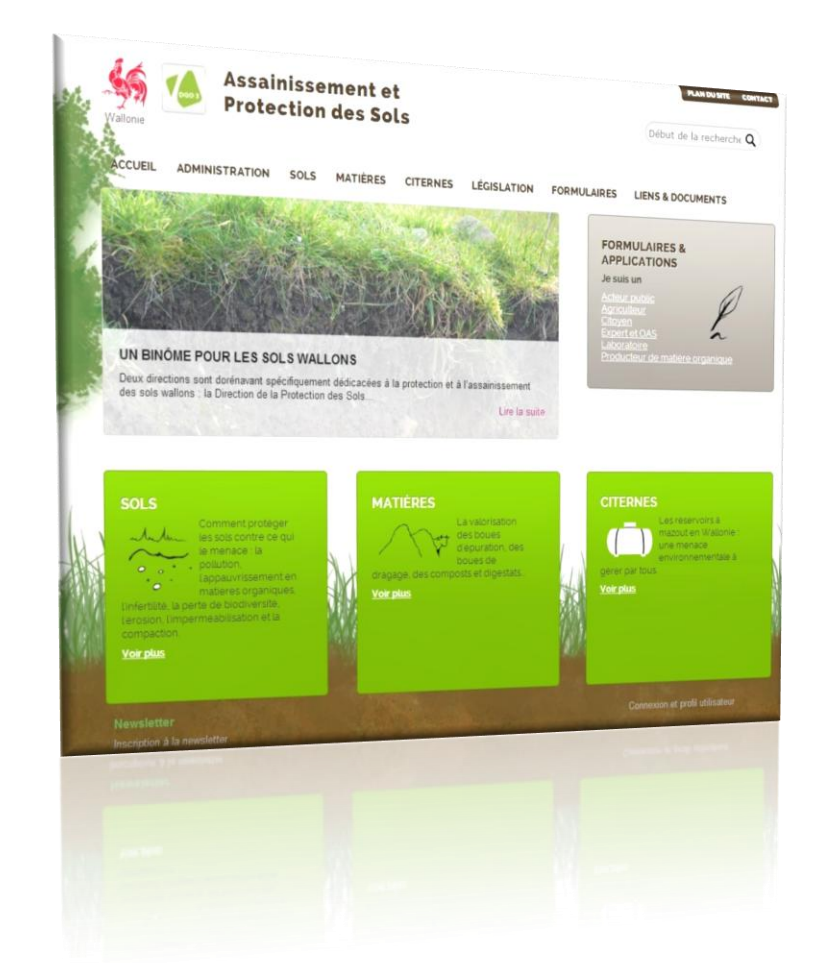

Contrat de valorisation d'effluents d'élevage. Contrat de pâturage

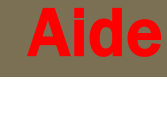

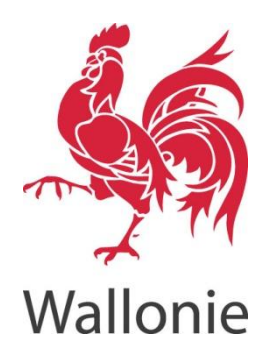

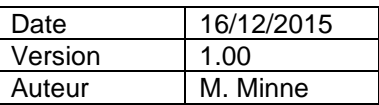

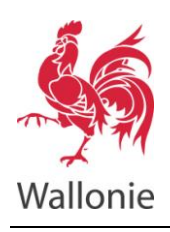

#### SITE DE L'ASSAINISSEMENT ET DE LA PROTECTION DES SOLS **CONTRAT POUR EFFLUENTS D'ÉLEVAGE - AIDE**

# **Sommaire**

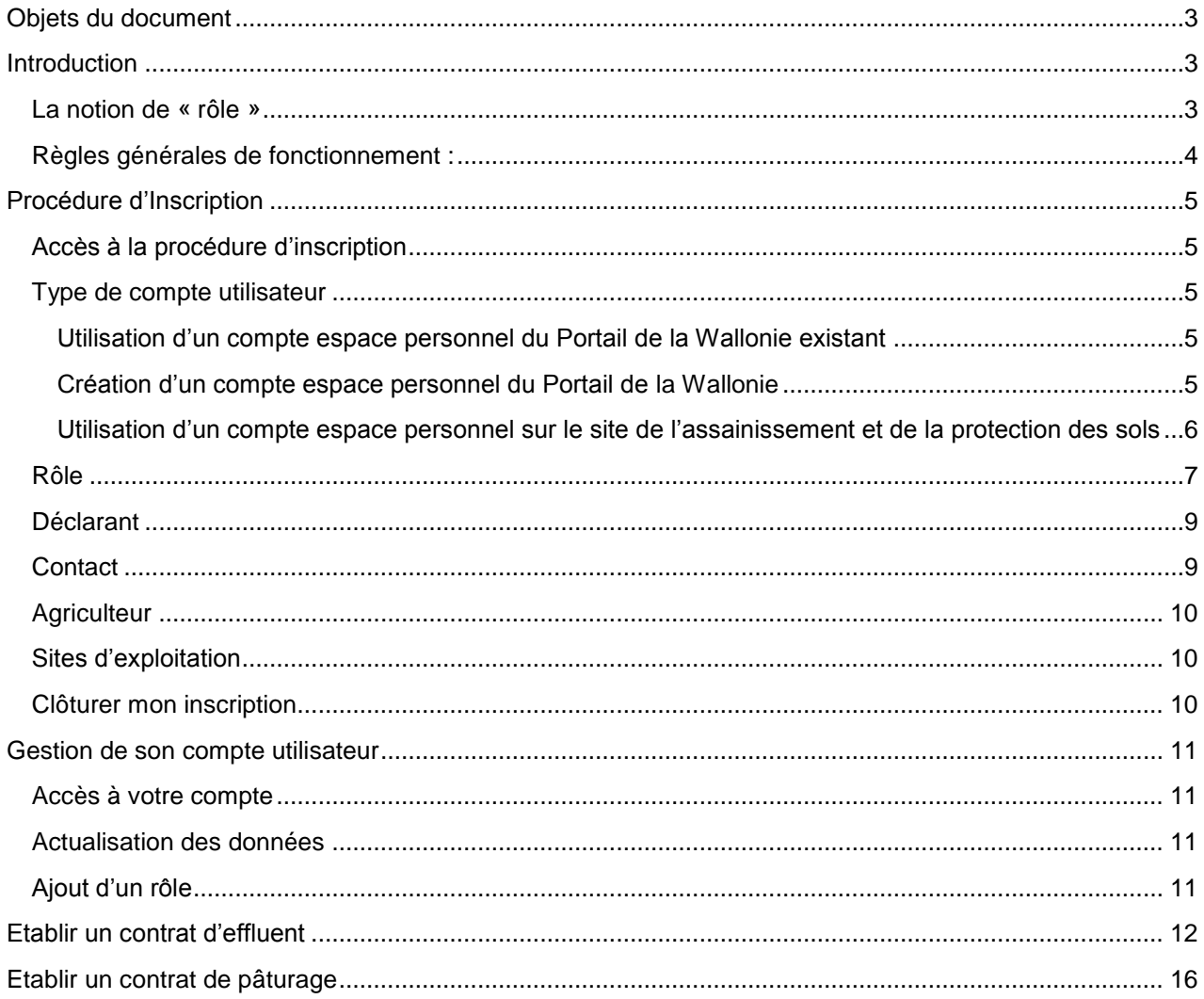

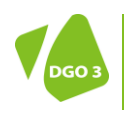

 $\overline{2}$ 

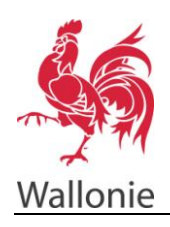

# <span id="page-2-0"></span>Objets du document

Les objets de ce document sont de décrire :

- 1. La procédure de création d'un compte en vue d'accéder aux applications sécurisées du site web de l'assainissement et de la protection des sols;
- 2. La manière de créer des contrats d'épandage d'effluents d'élevage et de pâturage en ligne.

# <span id="page-2-1"></span>Introduction

## <span id="page-2-2"></span>La notion de « rôle »

Suivant la situation ou rôle, le site web de l'assainissement et de la protection des sols donne accès aux applications et aux informations appropriées.

*Rôle : Situation ou fonction qui justifie l'utilisation d'une application ou en d'autres termes la raison pour laquelle on accède au site.*

*Le choix du rôle répond à la question : « A quel titre entreprenez-vous des démarches administratives ? ».*

Voici quelques exemples de **rôles** :

- agriculteur,
- citoyen,
- commanditaire d'investigations et travaux réalisés dans le cadre du Décret Sol,
- commune,
- entreprise,
- expert agréé pour le contrôle d'étanchéité des citernes à mazout,
- expert agréé en gestion des sols pollués,
- notaire,
- …

Avant de permettre d'accéder à une application donnée, le site web de l'assainissement et de la protection des sols réclame une authentification grâce à un compte, composé d'un nom d'utilisateur et d'un mot de passe, pour vérifier le ou les rôles attribués à l'utilisateur.

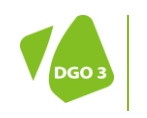

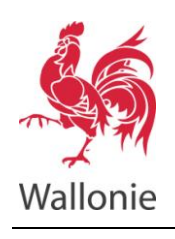

**Bienvenue** 

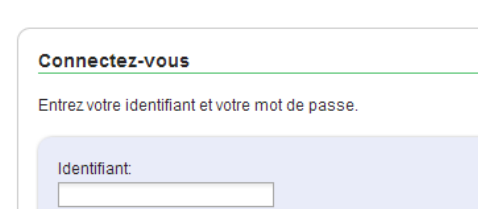

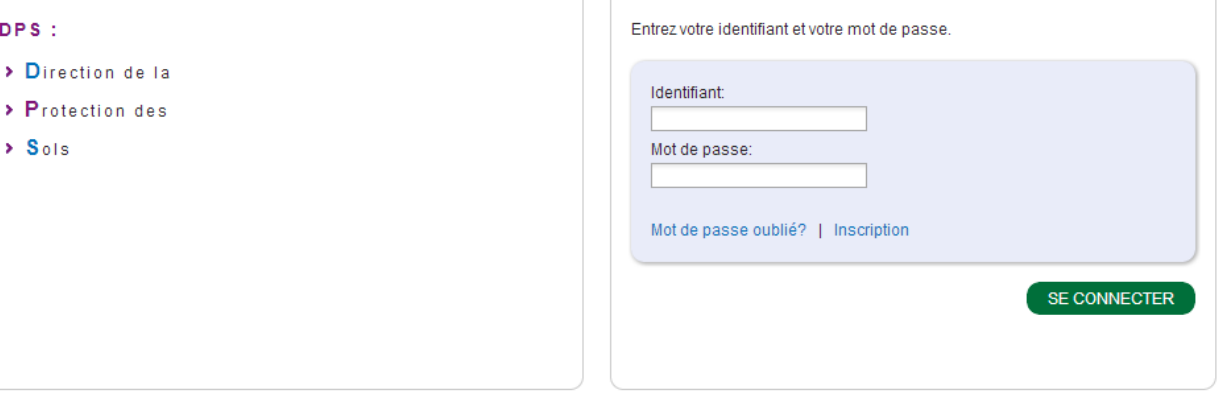

*fig. 1. Ecran de connexion*

Les informations demandées lors de la procédure d'inscription dépendent du (des) rôle(s).

## <span id="page-3-0"></span>Règles générales de fonctionnement :

- Les champs précédés d'un astérisque **rouge \*** doivent être obligatoirement complétés.
- La navigation dans les différentes sections de l'inscription est effectuée au moyen du menu à gauche. L'ordre dans lequel les sections sont complétées n'est pas imposé. Les sections mal ou non complétées sont mises en évidence : couleur rouge et symbole « sens interdit ».

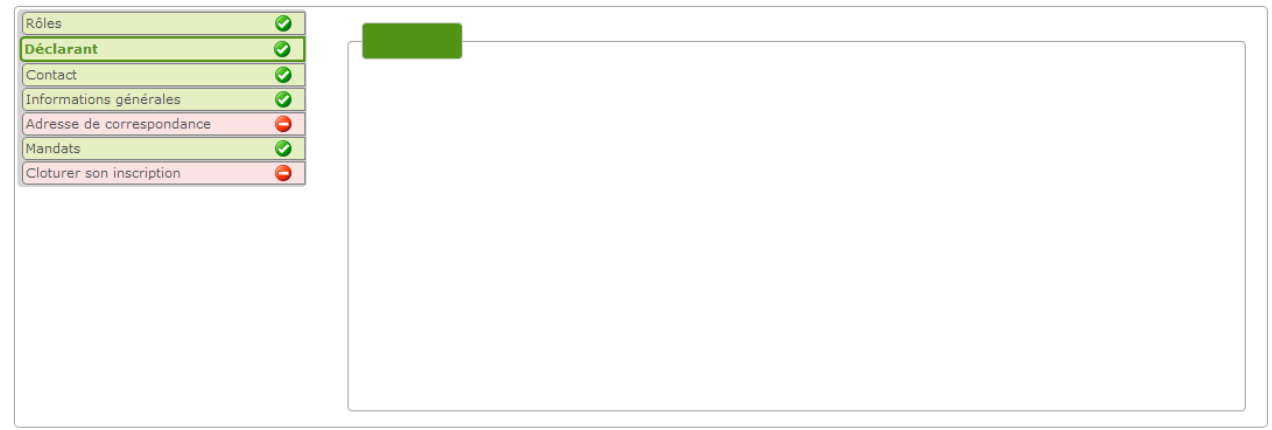

*fig. 2. Exemple de menu de navigation dans les sections*

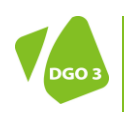

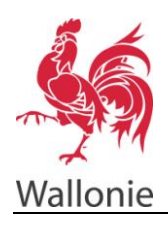

# <span id="page-4-0"></span>Procédure d'Inscription

## <span id="page-4-1"></span>Accès à la procédure d'inscription

Lorsque que l'on tente d'accéder à une partie sécurisée du site web de l'assainissement et de la protection des sols, le nom d'utilisateur et le mot de passe sont demandés. Pour les utilisateurs non référencés, il faut créer un nouveau compte en **cliquant sur le lien « Inscription »**.

## <span id="page-4-2"></span>Type de compte utilisateur

On peut s'inscrire en utilisant le nom d'utilisateur et le mot de passe de son espace personnel sur le Portail de la Wallonie. C'est une facilité puisque l'on peut utiliser un seul compte pour toute une série de formulaires et d'applications destinés à simplifier les démarches avec l'administration wallonne.

Il existe trois possibilités :

- Utiliser son espace personnel sur le Portail de la Wallonie pour s'inscrire sur le site,
- Créer un espace personnel sur le Portail de la Wallonie puis s'inscrire sur le site,
- S'inscrire uniquement sur le site web de l'assainissement et de la protection des sols sans utiliser l'espace personnel du Portail de la Wallonie. **Cette option est à privilégier par les exploitants agricoles.**

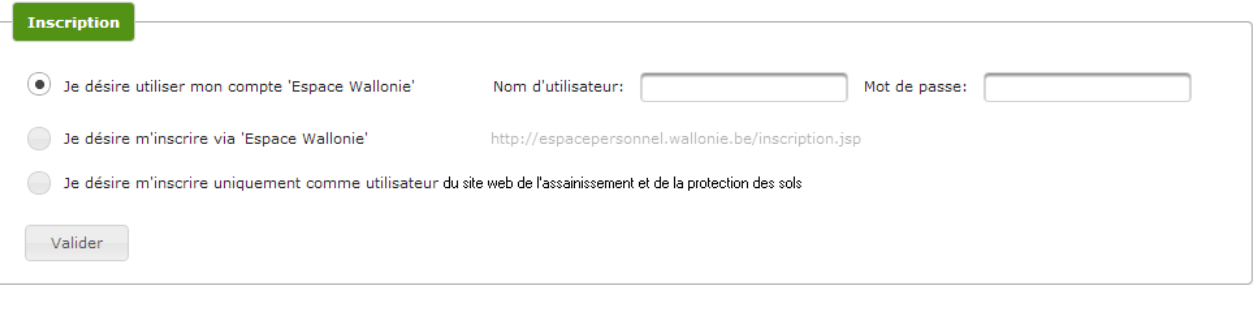

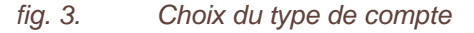

#### <span id="page-4-3"></span>Utilisation d'un compte espace personnel du Portail de la Wallonie existant

Il suffit de cocher la première option, de compléter le nom d'utilisateur et le mot de passe de l'espace personnel sur le Portail de la Wallonie et de cliquer sur le bouton « Valider ».

#### <span id="page-4-4"></span>Création d'un compte espace personnel du Portail de la Wallonie

Il suffit de cocher la deuxième option puis de cliquer sur le lien proposé. Il faut ensuite suivre la procédure de création d'un compte sur l'espace personnel du Portail de la Wallonie.

Une fois le compte sur l'espace personnel du Portail de la Wallonie créé et activé, il peut être utilisé comme expliqué au paragraphe précédent.

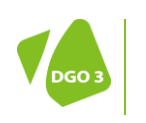

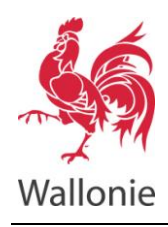

<span id="page-5-0"></span>Compléter ensuite les données permettant de s'identifier et d'être contacté si nécessaire :

- entête,
- nom,
- prénom,
- adresse e-mail,
- $\bullet$  téléphone<sup>1</sup>,
- fax,
- login souhaité,
- mot de passe (2 fois).

#### Cliquer sur le bouton « Sauver ».

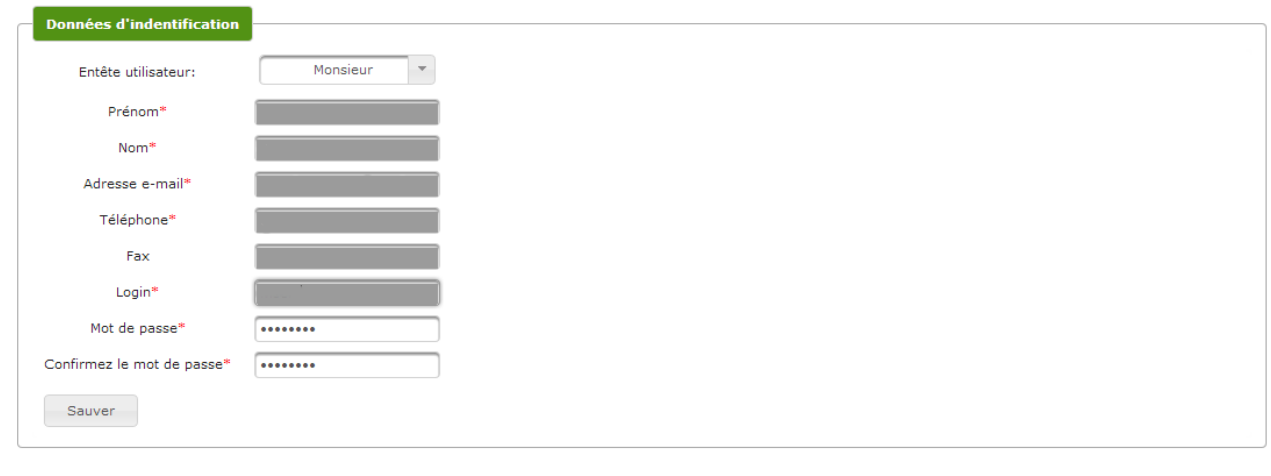

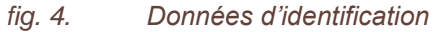

Vous obtenez le message suivant :

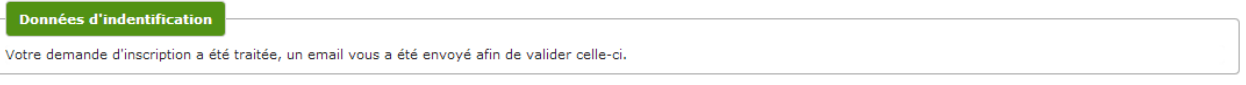

*fig. 5. Un email est envoyé*

 1 Il peut être remplacé par un n° de GSM si l'utilisateur ne dispose pas de n° de téléphone fixe.

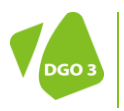

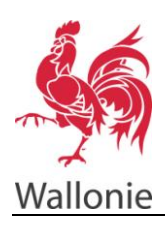

Le message similaire à celui-ci-dessous est envoyé à l'adresse e-mail de l'utilisateur :

Cher utilisateur du site web de la protection et de l'assainissement des sols,

Nous avons bien reçu votre demande d'inscription au Site Web DPS. Votre compte est sur le point d'être confirmé: il vous suffit de cliquer ici pour l'activer. Conservez précieusement les informations suivantes qui seront nécessaires pour vous identifier :

Votre code d'accès (ou login) : •••• Votre mot de passe : ••••••

En cas de problème de connexion, contactez-nous via fax ou e-mail en décrivant votre cas. Pour tout problème lié au remplissage d'un formulaire particulier, contactez uniquement la personne de contact mentionnée au niveau du formulaire.

**Les gestionnaires du site web de la protection et de l'assainissement des sols E-mail :** [edimestre.dps.dgarne@spw.wallonie.be](mailto:edimestre.dps.dgarne@spw.wallonie.be)

Ce message permet de vérifier la validité de l'adresse e-mail, il faut cliquer sur le lien pour activer le compte. Le nom d'utilisateur et le mot de passe peuvent alors être utilisés pour poursuivre la procédure d'inscription.

## <span id="page-6-0"></span>Rôle

L'étape suivante de l'inscription demande le rôle qui répond à la question : « A quel titre entreprenez-vous des démarches administratives qui nécessite cette inscription ? ».

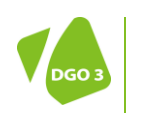

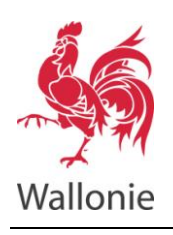

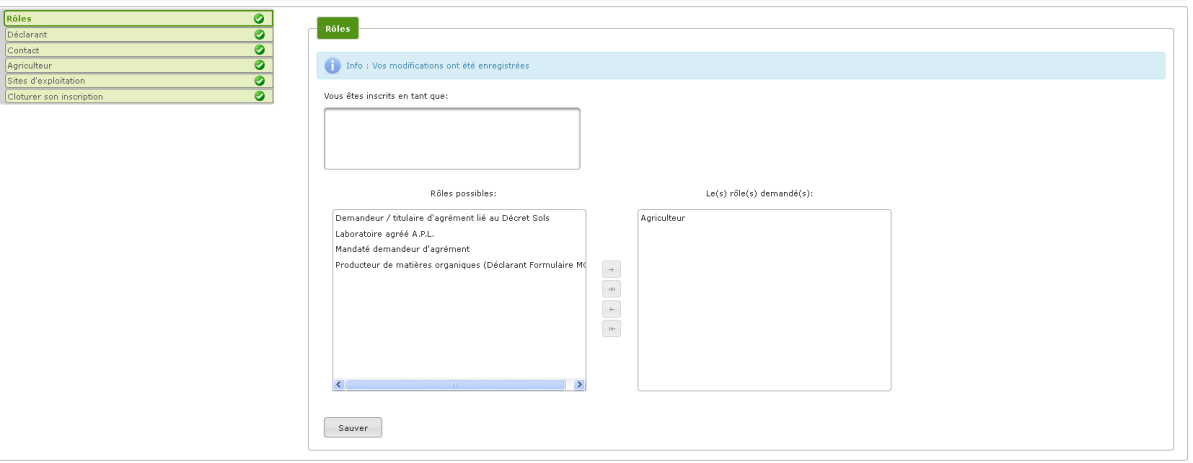

*fig. 6. Choix du rôle : Agriculteur.*

L'encart *« Vous êtes inscrit en tant que : »* reprend les rôles déjà activés ou en cours d'activation. Il est évidemment vide lors de la première inscription.

Dans l'encart *« Rôles possibles :»*, il faut sélectionner son rôle parmi tous les rôles disponibles sur le site web de l'assainissement et de la protection des sols. Puis cliquer sur la flèche simple à droite pour la faire passé dans l'encart *« Le(s) rôle(s) demandé(s) : »* qui doit contenir la situation ou fonction de l'utilisateur.

Une validation est nécessaire via le bouton « Sauver ».

Le choix du rôle conditionne la suite de l'inscription. En effet, certaines des sections d'informations, présentées plus loin dans ce document, sont proposées ou non en fonction de ce choix. Par exemple, le rôle « Citoyen » ne demande aucune information complémentaire.

**Pour pouvoir déclarer des contrats ou des mouvements d'effluents, il faut choisir comme rôle, soit :**

- **- « Agriculteur » ;**
- **- « Producteur de matières organiques » pour celui qui dispose d'une installation de traitement (installation de compostage, de biométhanisation…).**

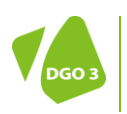

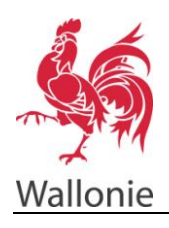

## <span id="page-8-0"></span>Déclarant

Cette section reprend les données permettant à l'utilisateur de s'identifier et éventuellement de modifier les informations, à l'exception du login et de l'adresse e-mail.

Pour modifier le mot de passe, il est nécessaire de le confirmer par un second encodage.

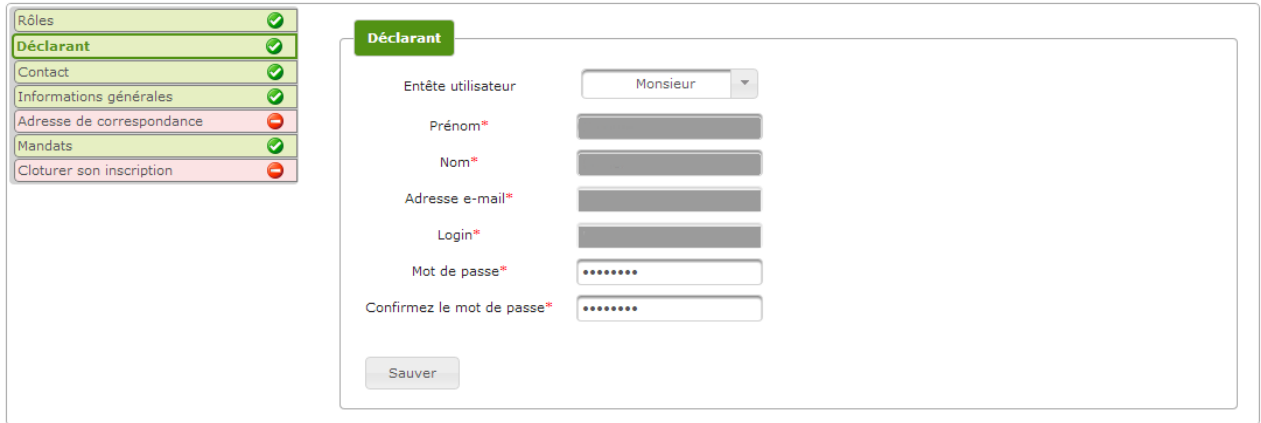

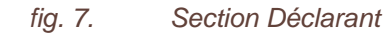

## <span id="page-8-1"></span>**Contact**

Pour introduire les moyens de contact autres que les adresses postale et e-mail.

Seul le numéro de téléphone est obligatoire $^2$ .

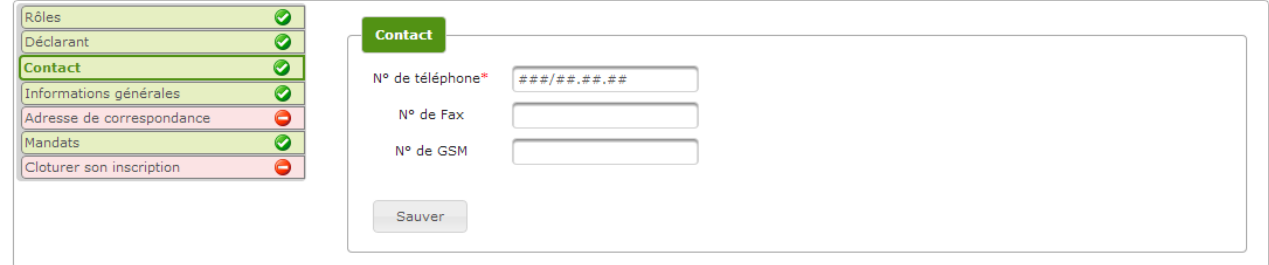

*fig. 8. Section Contact*

 2 Il peut être remplacé par un n° de GSM pour ceux qui ne disposent que de ce moyen de contact.

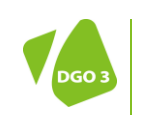

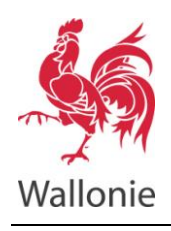

## <span id="page-9-0"></span>**Agriculteur**

L'agriculteur active son compte en utilisant son numéro de producteur. Ce numéro à onze chiffres se trouve sur les courriers de taux de liaison. Le code d'activation, de huit chiffres, est repris dans le courrier qui a été transmis spécialement pour cette opération.

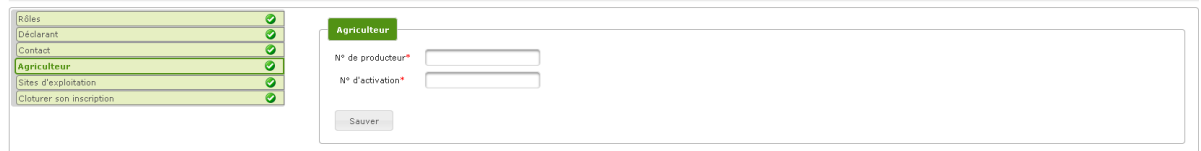

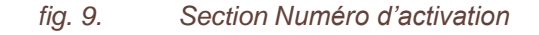

#### <span id="page-9-1"></span>Sites d'exploitation

Dans cet onglet se retrouve le site d'exploitation. D'autres sites peuvent être encodés ici.

#### <span id="page-9-2"></span>Clôturer mon inscription

Quand toutes les sections d'informations demandées sont complétées, il faut clôturer la demande d'inscription et la soumettre à l'administration. L'activation du compte utilisateur sera effective dès sa confirmation. Les login et mot de passe doivent être conservés pour établir ultérieurement des contrats ou des fiches de mouvements.

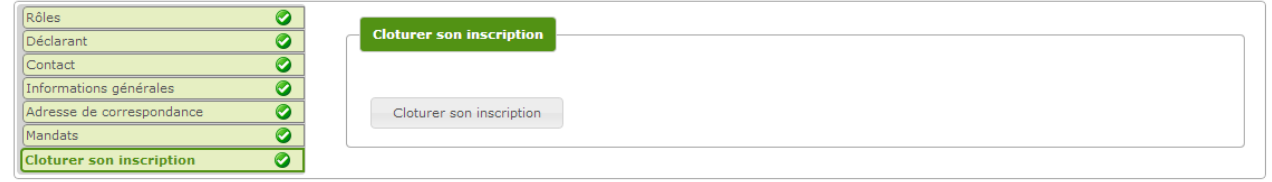

#### *fig. 10. Section Clôturer mon inscription*

Suivant les cas, l'inscription est effective sans délai (c'est le cas pour les comptes activés par l'intermédiaire d'un code d'activation), ou nécessite une intervention de l'administration. Dans ce cas, un mail sera adressé au nouvel utilisateur dès que l'administration aura traité sa demande. En attendant, le compte n'est pas activé.

**ATTENTION : Le login est associé à un numéro de producteur. Ce dernier, dans la procédure de l'établissement des contrats, devra obligatoirement être cédant ou preneur. Il n'est donc possible d'établir un contrat que pour les parties prenantes. L'autre partie prenante ne doit pas nécessairement avoir un accès à cette application.** 

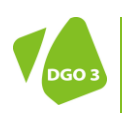

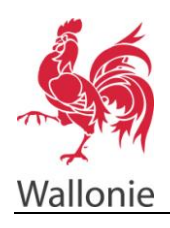

## <span id="page-10-0"></span>Gestion de son compte utilisateur

## <span id="page-10-1"></span>Accès à votre compte

Pour accéder à son compte utilisateur, il suffit de cliquer sur le lien *« Connexion et profil utilisateur »* se trouvant sur la plupart des pages du site de la protection et de l'assainissement des sols.

Pour se connecter, entrer son nom d'utilisateur et son mot de passe.

Les informations du compte sont alors accessibles et modifiables.

#### <span id="page-10-2"></span>Actualisation des données

Hormis la modification de l'adresse e-mail et du nom d'utilisateur (login) qui nécessite une nouvelle inscription, toutes les informations liées au compte utilisateur peuvent être mises à jour.

Il est nécessaire de clôturer l'inscription après les mises à jour pour aviser l'Administration de ces changements.

## <span id="page-10-3"></span>Ajout d'un rôle

Si la situation de l'utilisateur change et nécessite d'ajouter un rôle donnant accès à de nouvelles applications et formulaires, il suffit d'accéder à la section *« Rôles ».*

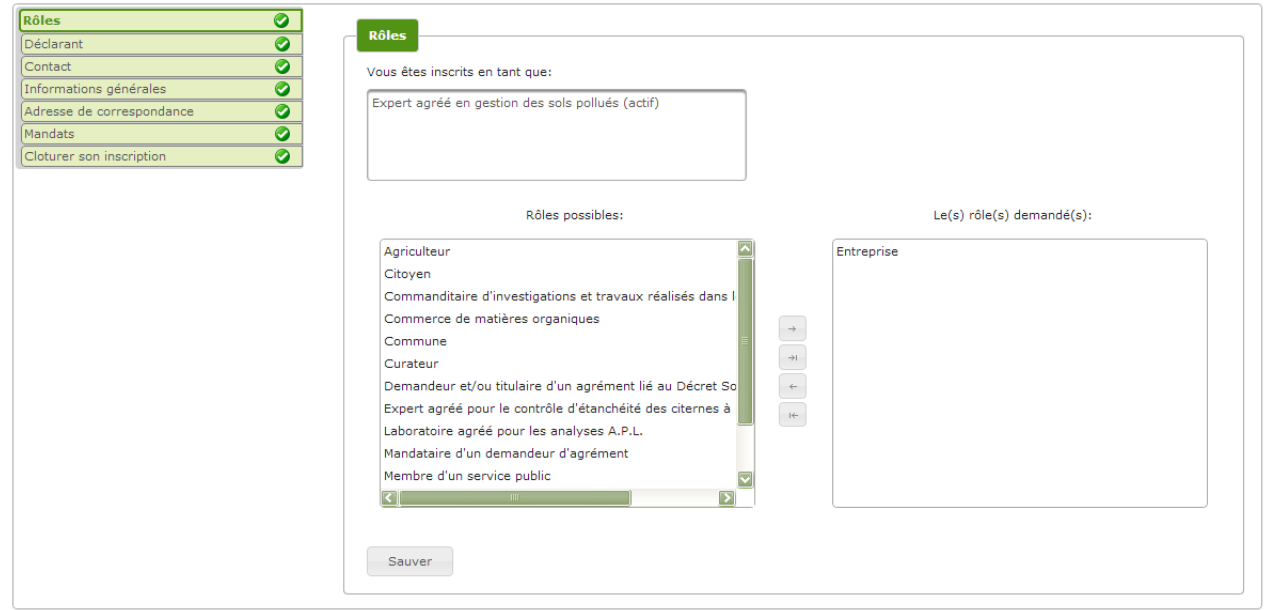

*fig. 11. Ajout du rôle : Entreprise*

L'encart *« Vous êtes inscris en tant que : »* reprend les rôles déjà activés ou en cours d'activation. Lors d'une modification, il y a au moins un rôle présent dans cette liste.

Dans l'encart *« Rôles possibles :»*, il faut sélectionner un rôle parmi tous les rôles disponibles sur le site web de l'assainissement et de la protection des sols. Il faut cliquer ensuite sur la flèche simple à droite pour faire passer ce rôle dans l'encart *« Le(s) rôle(s) demandé(s) : »* qui doit contenir, au final, la situation ou fonction actuelle et complète de l'utilisateur.

Il faut alors cliquer sur le bouton « Sauver ».

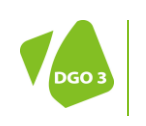

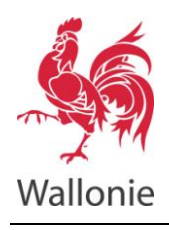

Le nouveau rôle demandé nécessite peut-être la collecte de nouvelles informations pour que l'Administration puisse vérifier l'opportunité et la validité de la demande. Dans ce cas, de nouvelles sections apparaissent dans le menu de gauche. L'utilisateur doit compléter ces sections.

Une fois cette opération effectuée l'inscription doit être clôturée.

Suivant les cas, cette nouvelle demande est effective sans délai ou nécessite une intervention de l'administration. L'administration enverra un email dès qu'elle aura traité la demande. En attendant, les nouvelles fonctionnalités ne sont pas disponibles mais l'utilisateur garde ses accès existants.

## <span id="page-11-0"></span>Etablir un contrat d'effluent

Sur la page d'accueil du site de la DPS, il faut cliquer sur *« je suis un… Agriculteur »* sur la droite de l'écran, choisir l'option *« contrat de valorisation »* et cliquer sur *« ouvrir »*. L'écran de connexion s'affiche. Il faut introduire le login et le mot de passe pour se connecter. Un nouvel écran apparaît. Dans celui-ci, cliquer sur *« Nouveau formulaire de contrat»* et choisissez l'option *« Effluent »*. Confirmer en cliquant sur *« Ok »*.

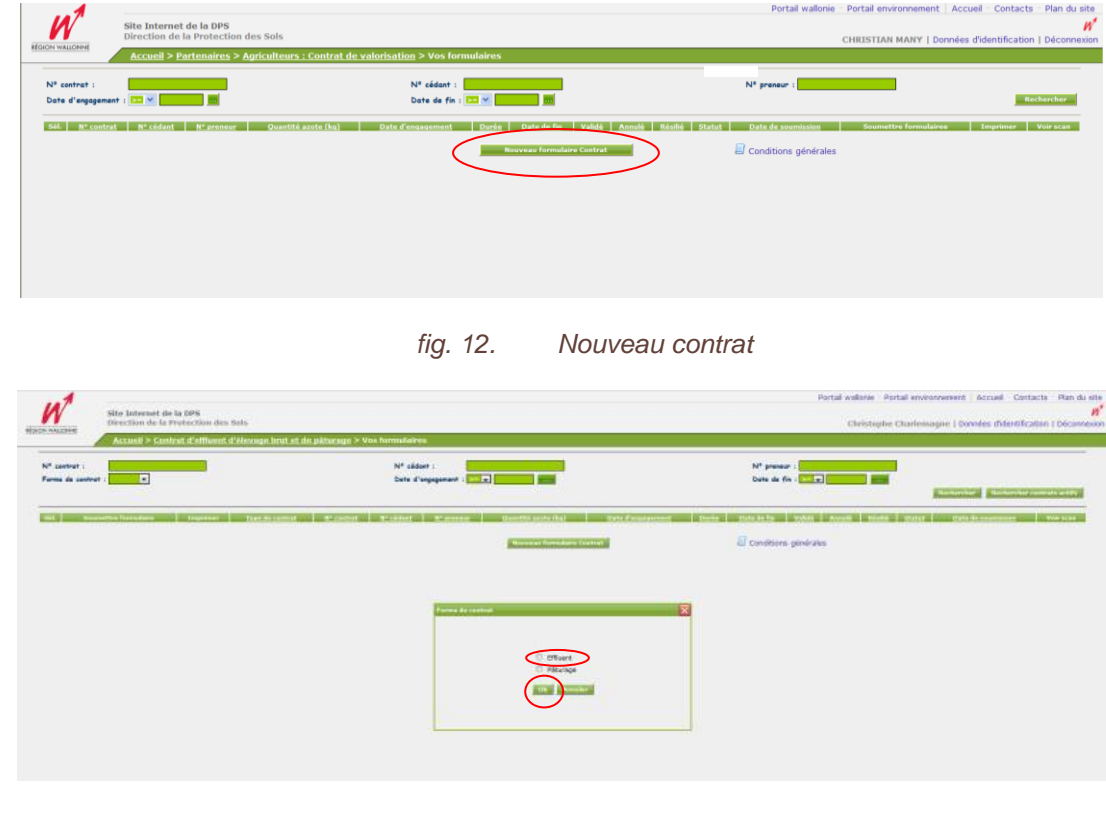

*fig. 13. Choix « effluent »*

**Remarque : La liste des contrats déjà réalisés est présentée dans cette fenêtre. Des recherches sur les contrats réalisés peuvent être effectuées. Tous les anciens contrats établis sous format papier ou par le site Web sont donc visibles**.

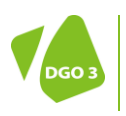

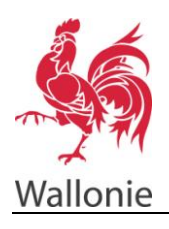

Il faut ici intégrer les données administratives des partenaires signataires du contrat. Pour rappel, il n'est donc possible de déclarer un contrat sur le site que si l'utilisateur en est partie prenante. L'autre partie prenante ne doit pas nécessairement avoir un accès à cette application.

Pour les agriculteurs wallons en activité, une aide au remplissage des données administratives est prévue. Pour que l'ensemble des coordonnées relatives à une exploitation agricoles s'incrivent il suffit de renseigner :

- Soit le *« numéro de producteur »* (au format 9 chiffres 2 chiffres. Ex : 000000015-15) et le *« code postal »* du cédant ou du preneur ;
- Soit le *« numéro de TVA »* (sous un format BE suivi de 9 chiffres. Ex BE666555444) et le *« code postal »* du cédant ou du preneur.

Cliquer sur l'icône « Sauver ».

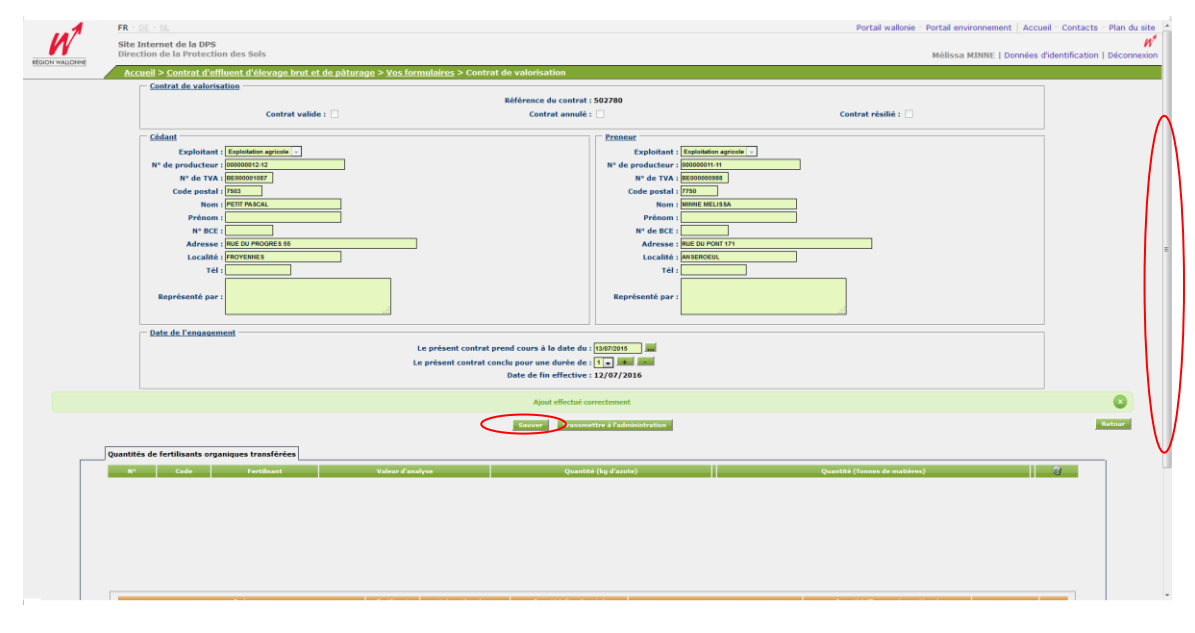

#### *fig. 14. Coordonnées cédant / preneur*

Basculer dans la zone relative aux quantités de fertilisants organiques transférées en utilisant la barre reprise sur la droite de l'écran.

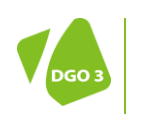

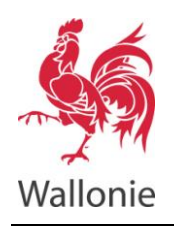

Compléter, dans la zone orange, les quantités de fertilisants organiques transférés (code, quantité, teneur en azote (si effluents analysés)). Cliquer sur **le « + » vert** pour confirmer ce type d'échange. Recommencer l'opération si d'autres effluents sont échangés.

Cliquer sur *« Sauver »* pour finaliser l'opération.

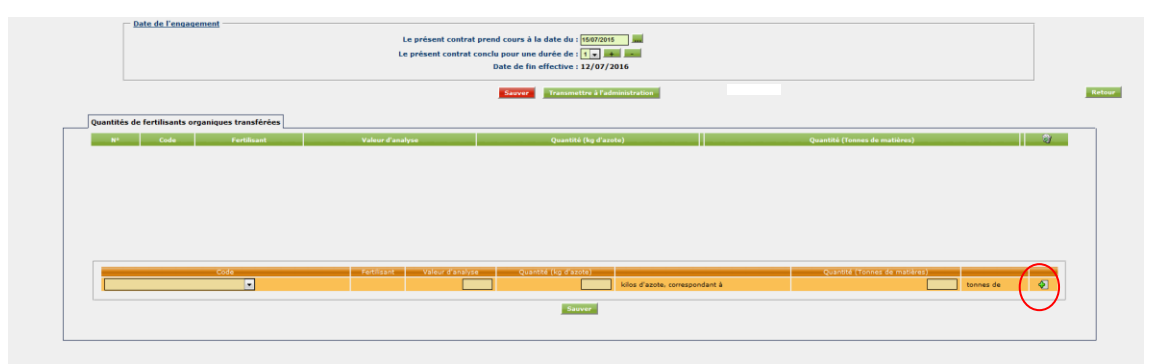

*fig. 15. Quantité et choix des effluents échangés*

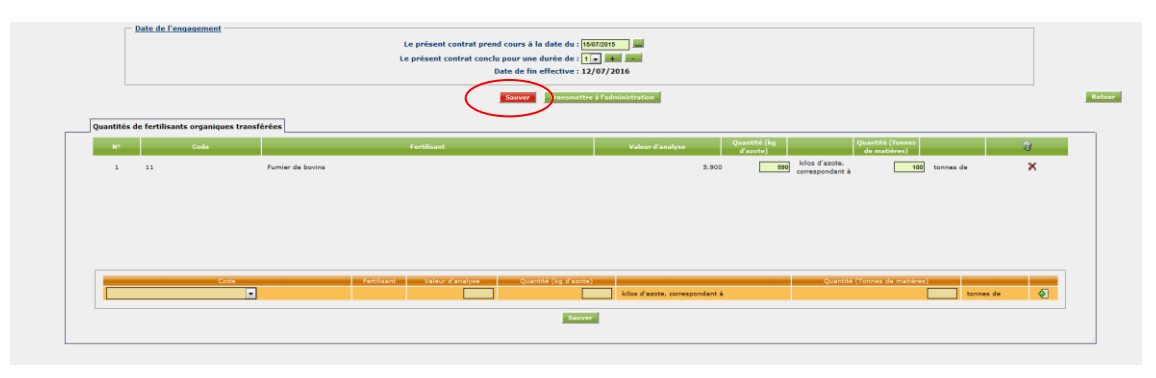

*fig. 16. Sauvegarde des données du contrat*

Le contrat enregisté peut encore être modifié tant qu'il n'est pas soumis. Pour ce faire il suffit de sélectionner les flèches correspondant au contrat souhaité dans le tableau récapitulatif et recommencer les opérations.

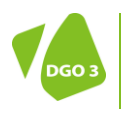

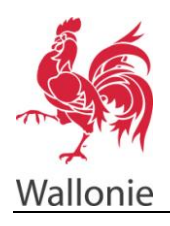

#### **SITE DE L'ASSAINISSEMENT ET DE LA PROTECTION DES SOLS CONTRAT POUR EFFLUENTS D'ÉLEVAGE – AIDE UTILISATEUR 15/18**

Lorsque le contrat est accepté par les deux parties, il est soumis à l'administration en cliquant sur **le bouton « Transmettre à l'administration »**. Une remarque apparaîtra dans une petite fenêtre vous indiquant que cette action est irréversible. Choississez le bouton « OK » puis cliquer sur « Retour ».

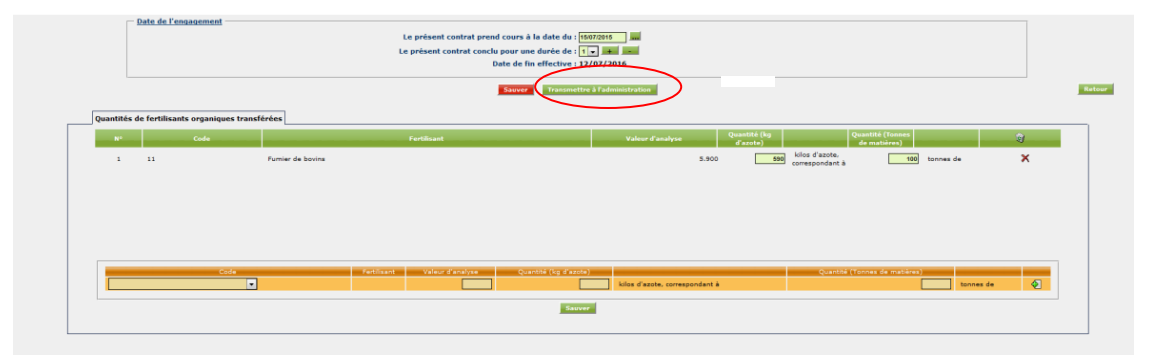

*fig. 17. Soumission du contrat* arle contrat en 2 exem s Chaque partie

*fig. 18. Remarque soumission*

Vous pouvez vérifié que votre contrat a bien été enregistré à l'administration en regardant son statut. S'il est indiqué statut *« Soumis »* l'opération s'est bien déroulée. Les éléments constitutifs du contrat ne peuvent alors plus être modifiés.

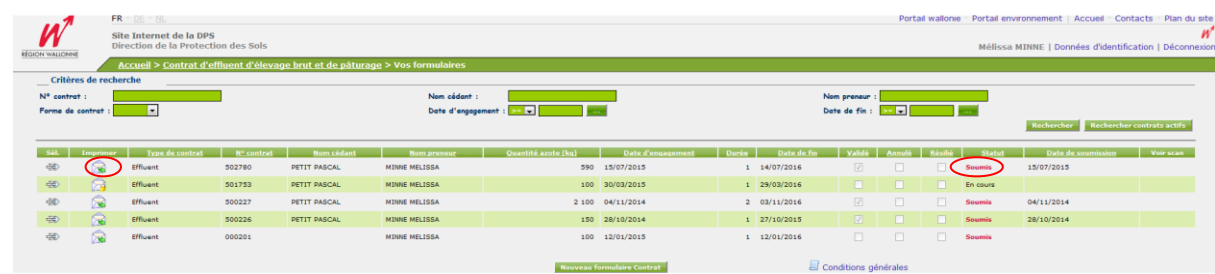

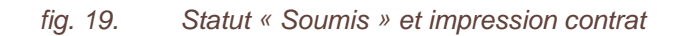

L'état *« Soumis »* permet d'imprimer le contrat en vue de sa signature. Pour ce faire, il suffit de cliquer sur **l'enveloppe marquée d'une flèche verte** dans la colonne *« Imprimer»*.

Une fois signé par les deux parties, ce contrat signé **DOIT** être gardé par le cédant, et mis à disposition en cas de contrôle.

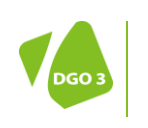

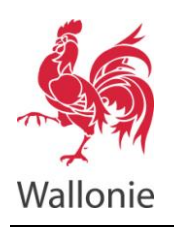

## <span id="page-15-0"></span>Etablir un contrat de pâturage

Sur la page d'accueil du site de la DPS, il faut cliquer sur *« je suis un… Agriculteur »* sur la droite de l'écran. Choisir ensuite l'option *« contrat de valorisation »* et cliquer sur *« Ouvrir »*. L'écran de connexion s'affiche et réclame le login et le mot de passe. Un nouvel écran apparaît : cliquer sur *« Nouveau formulaire de contrat »* et choisir l'option *« Pâturage»*. Confirmer en cliquant sur *« Ok ».*

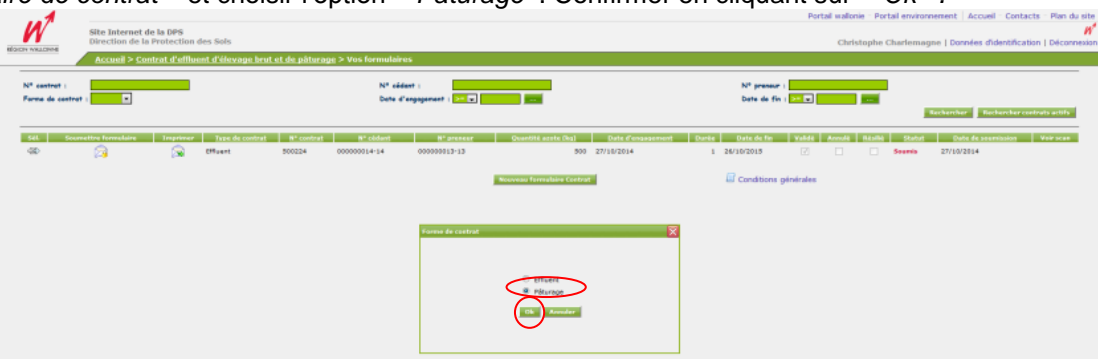

*fig. 20. Choix « pâturage »*

Intégrer les données administratives des partenaires signataires du contrat. Pour rappel, il n'est donc possible d'établir un contrat que si l'utilisateur en est partie prenante. L'autre partie prenante ne doit pas nécessairement avoir un accès à cette application. Il faut complèter également la durée du pâturage en jours (1 à 365) ainsi que la catégorie et le nombre d'animaux.

Pour que l'ensemble des coordonnées relatives à une exploitation agricoles s'incrivent, il suffit de renseigner :

- Soit le *« numéro de producteur »* (au format 9 chiffres 2 chiffres. Ex : 000000015-15) et le *« code postal »* du cédant ou du preneur ;
- Soit le *« numéro de TVA »* (sous un format BE suivi de 9 chiffres. Ex BE666555444) et le *« code postal »* du cédant ou du preneur.

Cliquer ensuite sur l'icône « Sauver ».

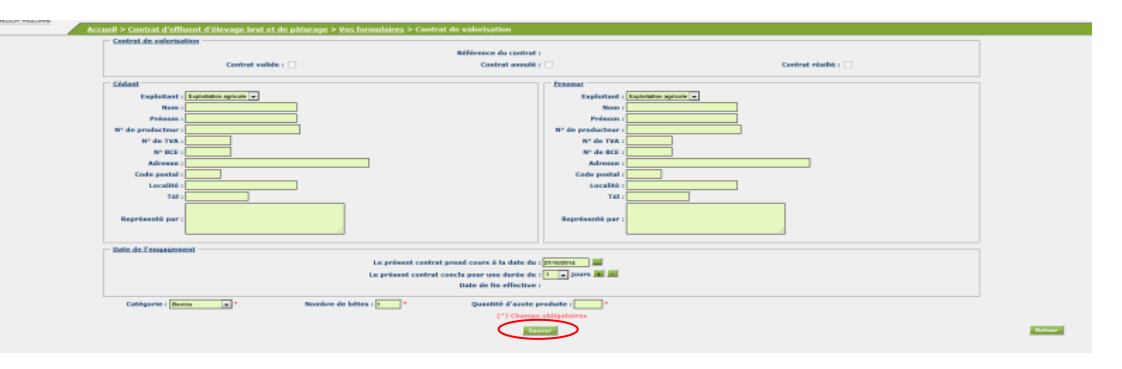

*fig. 21. Coordonnées cédant / preneur*

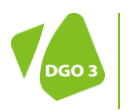

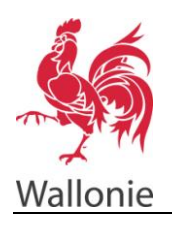

Indiquer dans le bandeau orange la situation de la parcelle pâturée. Trois choix sont possibles :

- Soit l'adresse ou le lieu-dit de la parcelle *(« Commune »*, *« Code postal »* ET *« Rue ou lieu-dit »* );
- Soit le numéro de la parcelle de la dernière déclaration de superficies de l'exploitant preneur ;
- Soit encore ses coordonnées géographiques sous le format Lambert.

L'opération peut se répéter pour indiquer un pâturage sur plusieurs parcelles.

Cliquer sur « Sauver » pour finaliser l'opération.

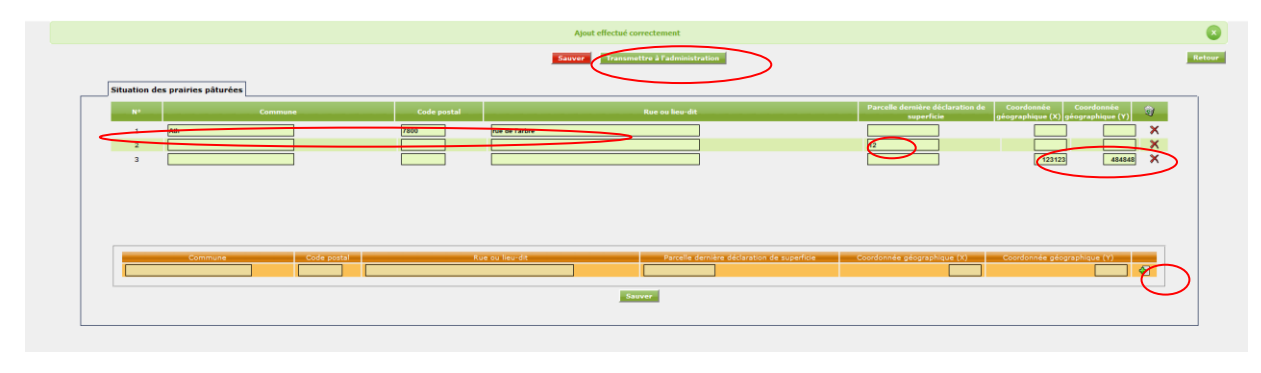

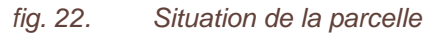

Le contrat enregisté peut encore être modifié tant qu'il n'est pas soumis. Pour ce faire il suffit de sélectionner les flèches correspondant au contrat souhaité et recommencer les opérations dans le tableau récapitulatif.

Lorsque le contrat est accepté par les deux parties, ce dernier est soumis à l'administration en cliquant sur **le bouton « transmettre à l'administration »**. Une remarque apparaîtra dans une petite fenêtre vous indiquant que cette action est irréversible. Choississez le bouton « OK » puis cliquer sur « Retour ».

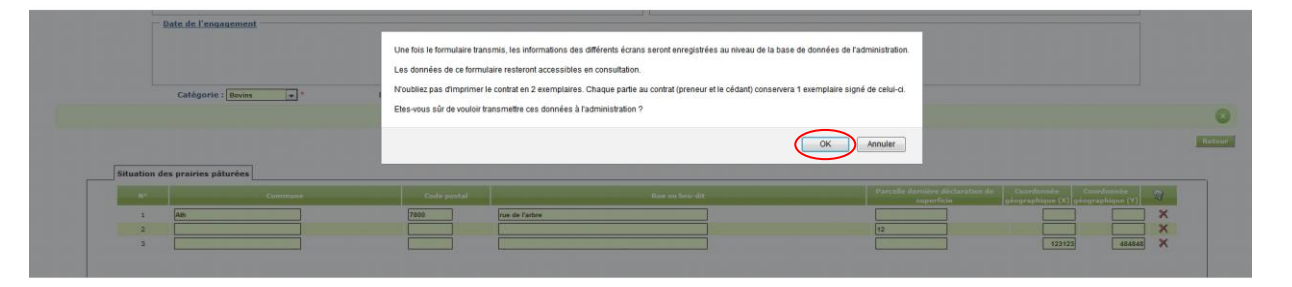

*fig. 1. Soumission du contrat*

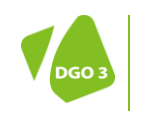

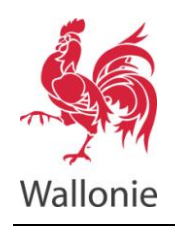

Vous pouvez vérifié que votre contrat a bien été enregistré à l'administration en regardant son statut. S'il est indiqué statut *« Soumis »* l'opération s'est bien déroulée. Les éléments constitutifs du contrat ne peuvent alors plus être modifiés.

| <b>RÉGION WALLONNE</b>     |                                                                | PASCAL PETIT   Données d'identification   Déconnexion<br>Accueil > Contrat d'effluent d'élevage brut et de pâturage > Vos formulaires |                 |        |              |                          |         |                                                               |  |                                                          |                                      |      |  |            |                                     |  |
|----------------------------|----------------------------------------------------------------|----------------------------------------------------------------------------------------------------|-----------------|--------|--------------|--------------------------|---------|---------------------------------------------------------------|--|----------------------------------------------------------|--------------------------------------|------|--|------------|-------------------------------------|--|
| Nº contrat:                | $\vert \vee \vert$<br>Forma de contrat                         |                                                                                                    |                 |        | Nº cédant    | Date d'engagement : 2011 |         |                                                               |  | N <sup>*</sup> proneur<br>Date de fin : $\boxed{\times}$ |                                      |      |  | Rechercher | Rechercher contrats actifs          |  |
|                            | Soumettre formulaire   Imprimer   Type de contrat   Nº contrat |                                                                                                    |                 |        | Nº cédant    | N <sup>®</sup> preneur   |         | Quantité azote (kg)   Date d'engagement   Durée   Date de fin |  |                                                          | Validé   Annulé   Résilié            |      |  |            | Statut Date de soumission Voir scan |  |
| -50                        |                                                                | a                                                                                                    | Effluent        | 500255 | 000000012-12 | 000000015-15             |         | 5 500 17/11/2014                                              |  | 1 16/11/2015                                             |                                      | - 13 |  | En cours   |                                     |  |
| $\Phi$                     |                                                                | ષ્ટિ                                                                                                    | Páturage        | 500244 | 000000012-12 |                          |         | 4 200 01/04/2015                                              |  | 180 28/09/2015                                           | $\sim$                               |      |  | Soumis     | 02/11/2014                          |  |
| $\Phi$                     |                                                                | $\circledR$                                                                                                    | Effluent        | 500242 | 000000012-12 | 000000004-04             |         | 2 106 17/11/2014                                              |  | 3 16/11/2017                                             | $\vert \overline{\mathcal{A}} \vert$ | - 0  |  | Soumis     | 07/11/2014                          |  |
| $\sigma_{\rm CC}^{\rm SO}$ | $\circledR$                                                    | $\odot$                                                                                                    | Páturage        | 500241 | 000000012-12 |                          |         | 1 100 01/04/2015                                              |  | 100 20/09/2015                                           | $\blacksquare$                       |      |  | Soumis     | 07/11/2014                          |  |
| 49                         | a                                                              | $\circledR$                                                                                                    | Effluent        | 500240 | 000000007-07 | 000000012-12             |         | $3800$ $07/11/2014$                                           |  | 206/11/2016                                              | $\vert \nabla \vert$                 |      |  | Soumis     | 07/11/2014                          |  |
| ※                          | $\circledcirc$                                                 | ब्बि                                                                                                    | <b>Iffluent</b> | 500239 | 000000005-05 | 000000012-12             |         | 590 07/11/2014                                                |  | 106/11/2015                                              | $\blacksquare$                       |      |  | Soumis     | 07/11/2014                          |  |
| -50                        | a                                                              | $\circledR$                                                                                                    | <b>Effluent</b> | 500229 | 000000012-12 |                          |         | 2 000 04/11/2014                                              |  | 1 03/11/2015                                             | $\vert \mathcal{A} \vert$            |      |  | Soumis     | 04/11/2014                          |  |
| 受                          | $\circledcirc$                                                 | $\odot$                                                                                                    | Páturage        | 500220 | 000000012-12 |                          |         | 276 01/02/2015                                                |  | 180 31/07/2015                                           | $\sim$                               |      |  | Soumis     | 04/11/2014                          |  |
|                            |                                                                |                                                                                                    |                 |        |              |                          | $1 - 2$ |                                                               |  |                                                          |                                      |      |  |            |                                     |  |

*fig. 2. Statut soumis et impression*

L'état « Soumis » permet d'imprimer le contrat en vue de sa signature. Pour ce faire, il suffit de cliquer sur **l'enveloppe marquée d'une flèche verte** dans la colonne « Imprimer».

Une fois signé par les deux parties, ce contrat signé **DOIT** être gardé par le cédant, et mis à disposition en cas de contrôle.

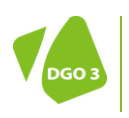